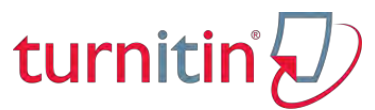

# **ÖĞRETMEN KILAVUZU**

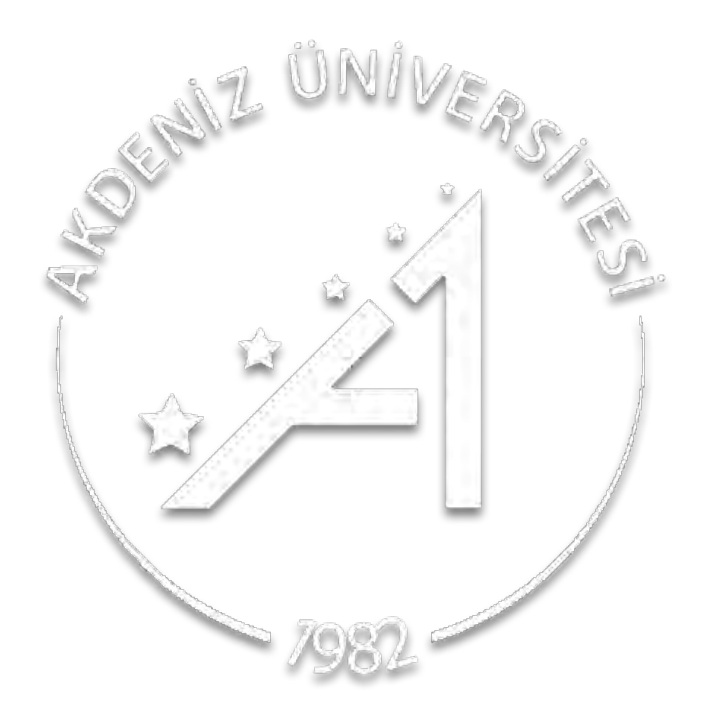

# **KÜTÜPHANE VE DOKÜMANTASYON DAİRE BAŞKANLIĞI**

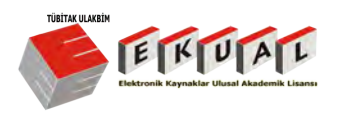

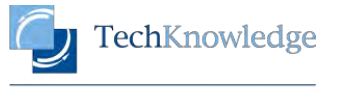

1

EMPOWERING HUMAN DEVELOPMENT

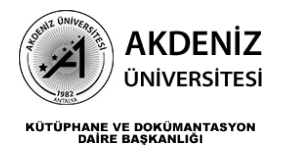

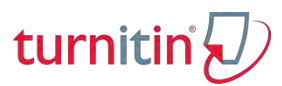

# TURNITIN KILAVUZA HOŞGELDİNİZ

- Program WEB tabanlıdır. İnterneti olan herhangi bir bilgisayar ya da cep telefonundan işlem yapabilirsiniz.

- Turnitin programı sadece benzerlikleri keşfeder ve gösterir. Benzerliklerin intihal olup olmadığına raporu inceledikten sonra danışman karar verir.

- Olması gereken benzerlik oranları ve alınması gereken çıktılar enstitülerce belirlenir.

- Program SINIF EKLE -ÖDEV EKLE- DOKÜMANI YÜKLE- RAPOR AL

aşamalarından oluşur ve ortalama 15 dakika - 24 saat zaman aralığında sonuç verir.

- Belgeleri kendiniz arayüzde silebilirsiniz ama veritabanından kalıcı olarak kaldırmak için belgelerin ödev numarasını "mutlukaancoskun@akdeniz.edu.tr" adresine göndermelisiniz.

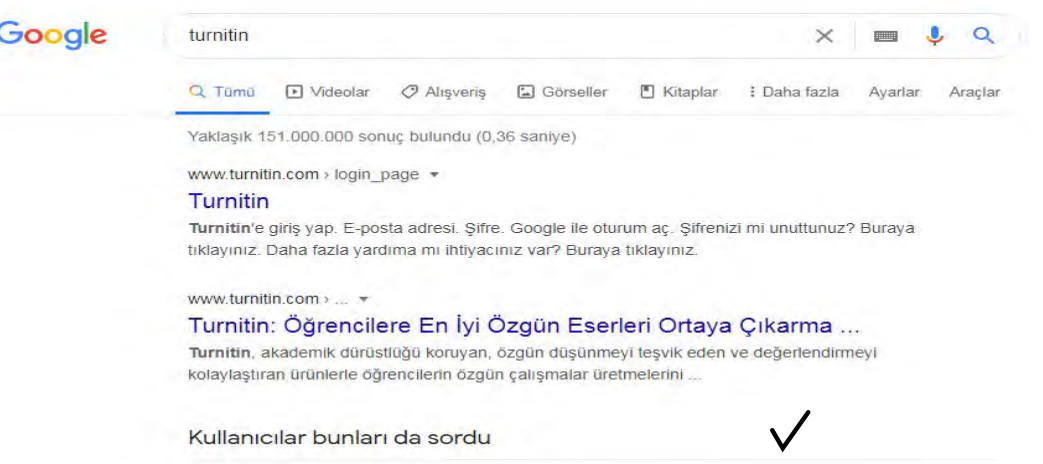

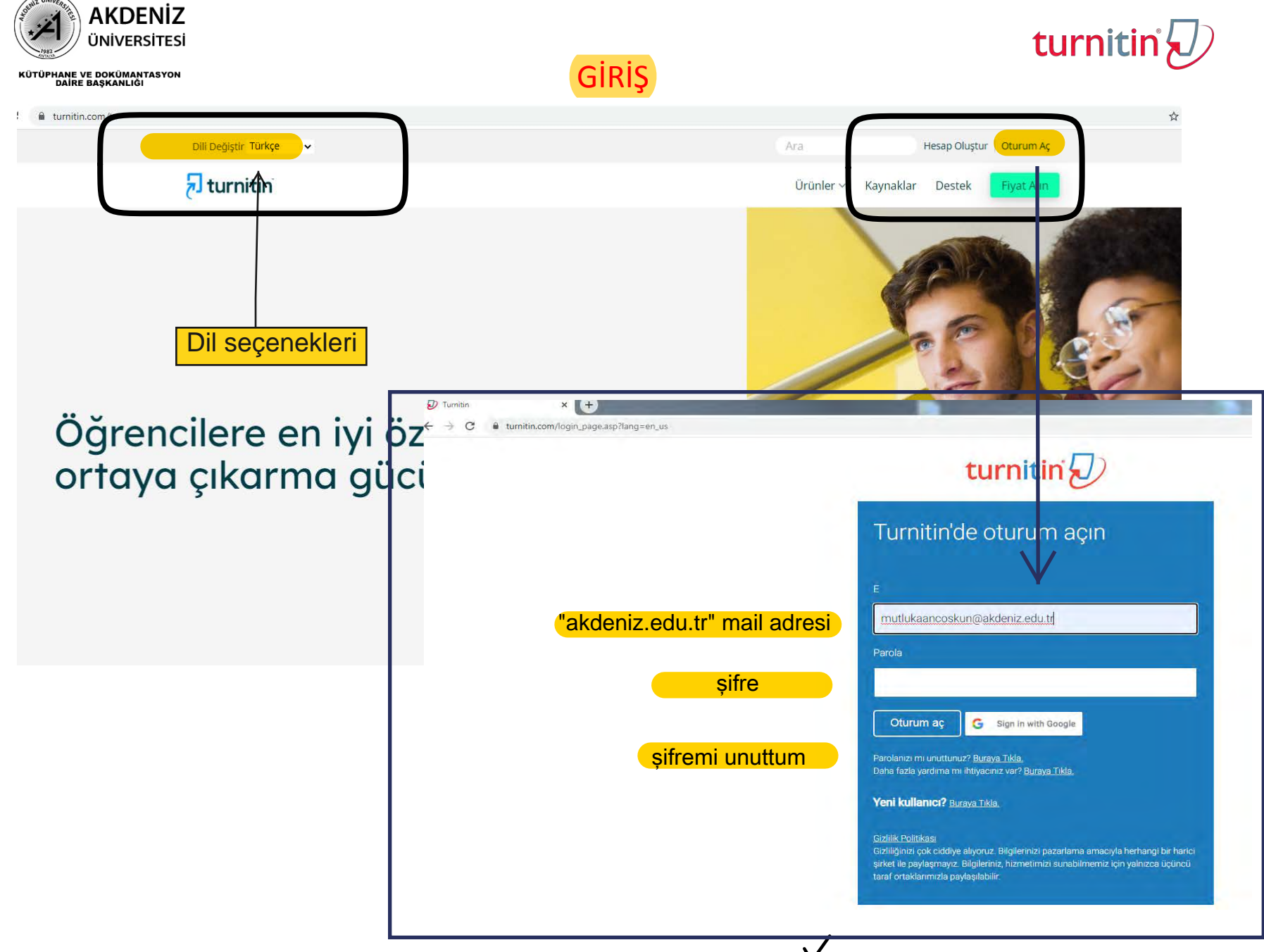

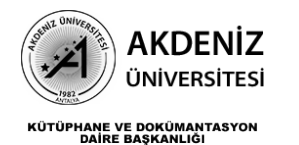

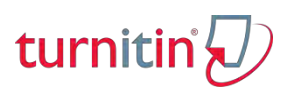

### **SINIF OLUŞTUR**

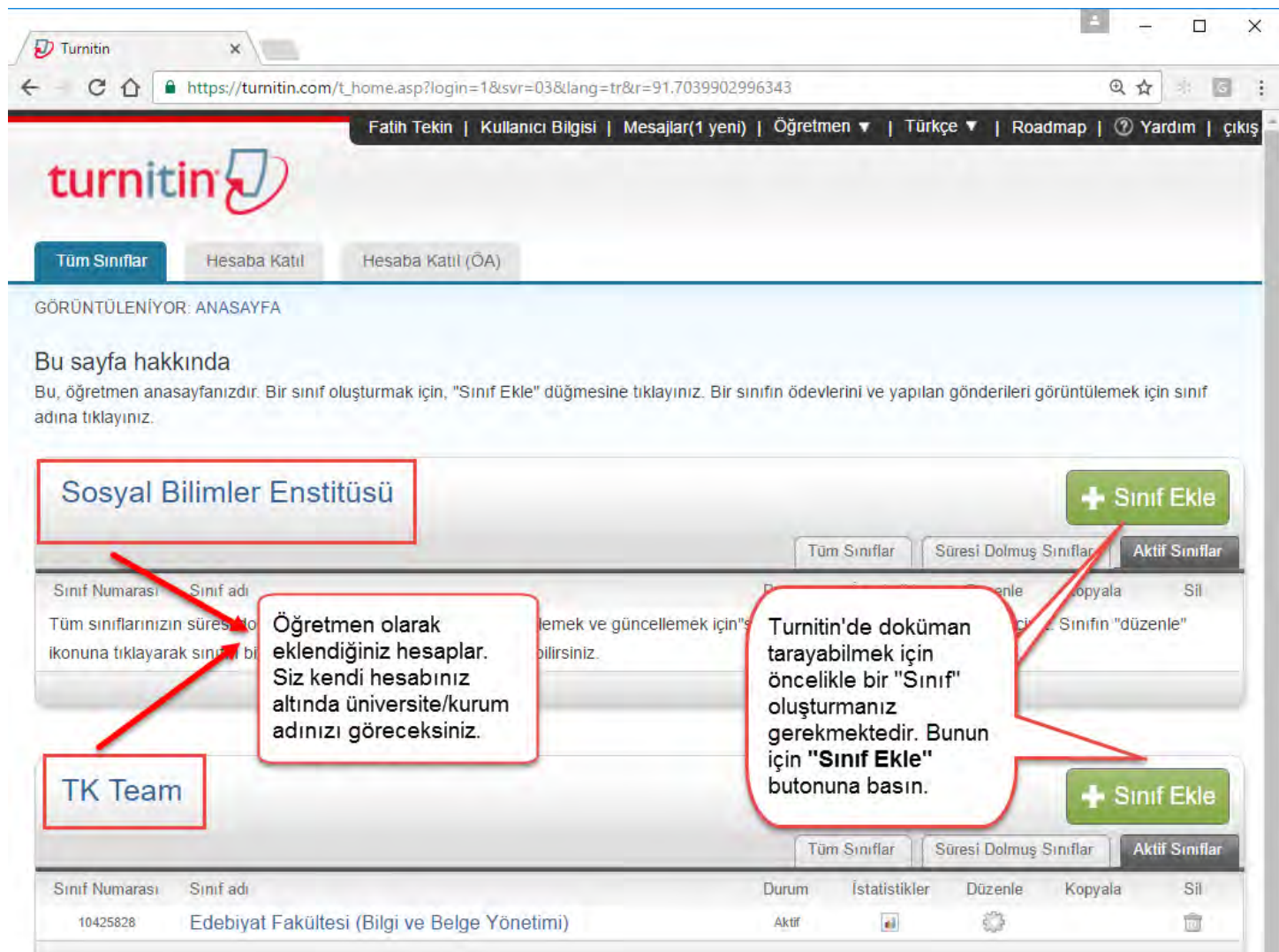

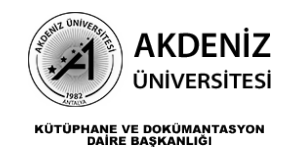

# turnitir

### SINIF OLUŞTUR

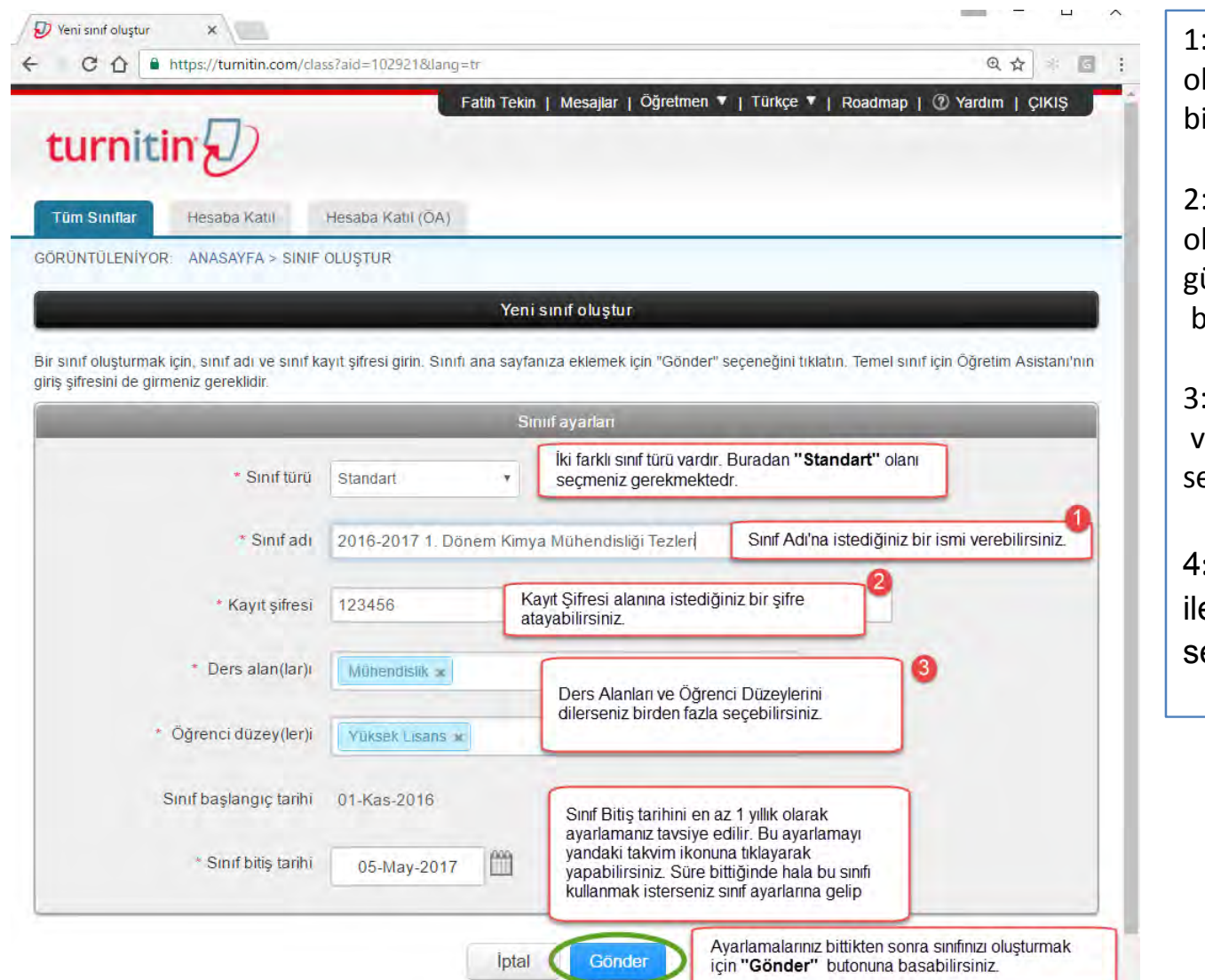

Sınıf adı alanı esnek bir alan lduğu için taramanıza uygun bir isim oluşturabiirsiniz.

2: Yazdığınız kayıt şifresi, luşturduğunuz sınıfın güvenliği için tarafınızdan belirlenmelidir.

3: Size uygun «Ders alanlarını» ve «Öğrenci Düzeylerini» eçebilirsiniz.

4**:** Sınıf bitiş tarihini 1 yıl erisi için gününü de eçerek belirleyebilirsiniz.

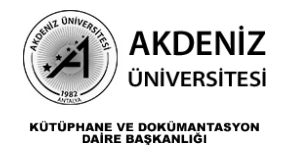

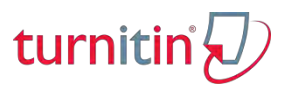

# SINIFIN İÇİNE ÖDEV EKLE

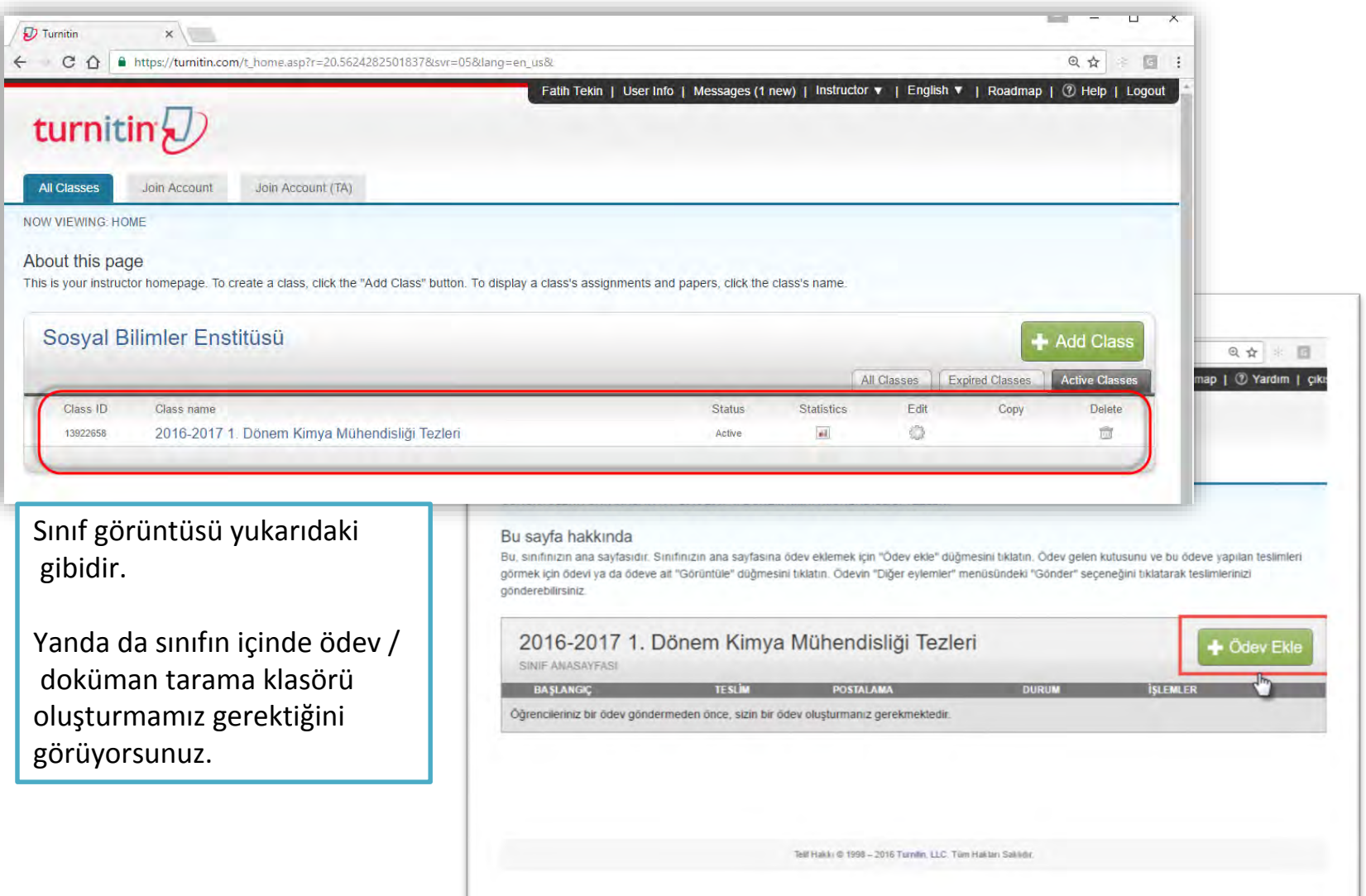

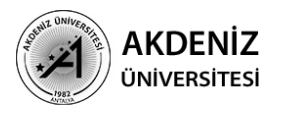

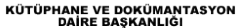

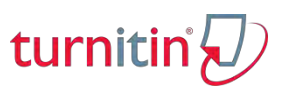

# ÖDEV EKLE/ İSTEĞE BAĞLI AYARLAR/DEPO YOK

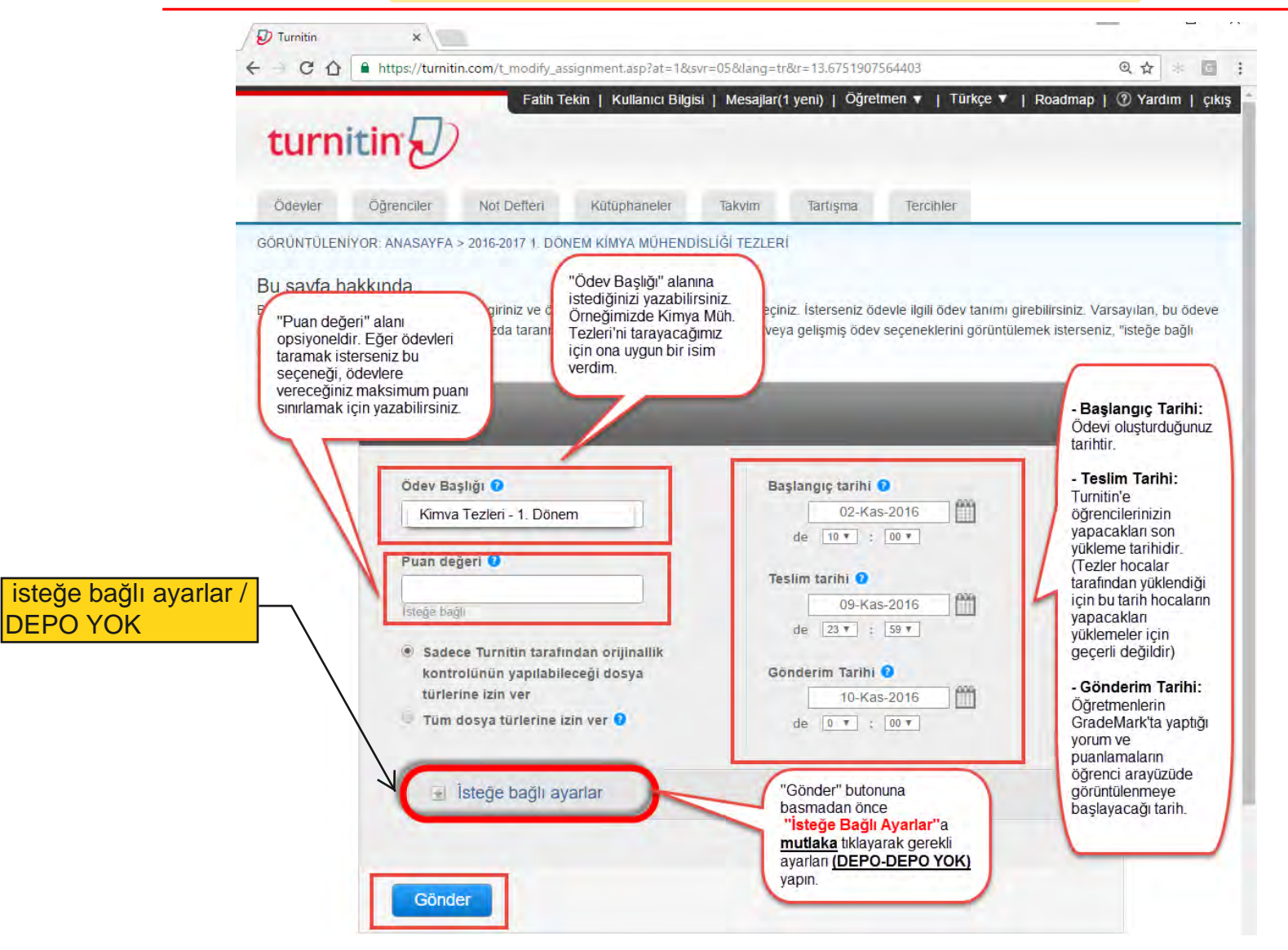

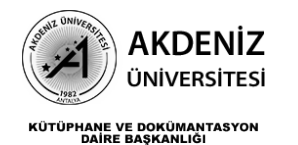

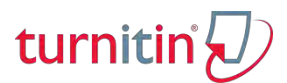

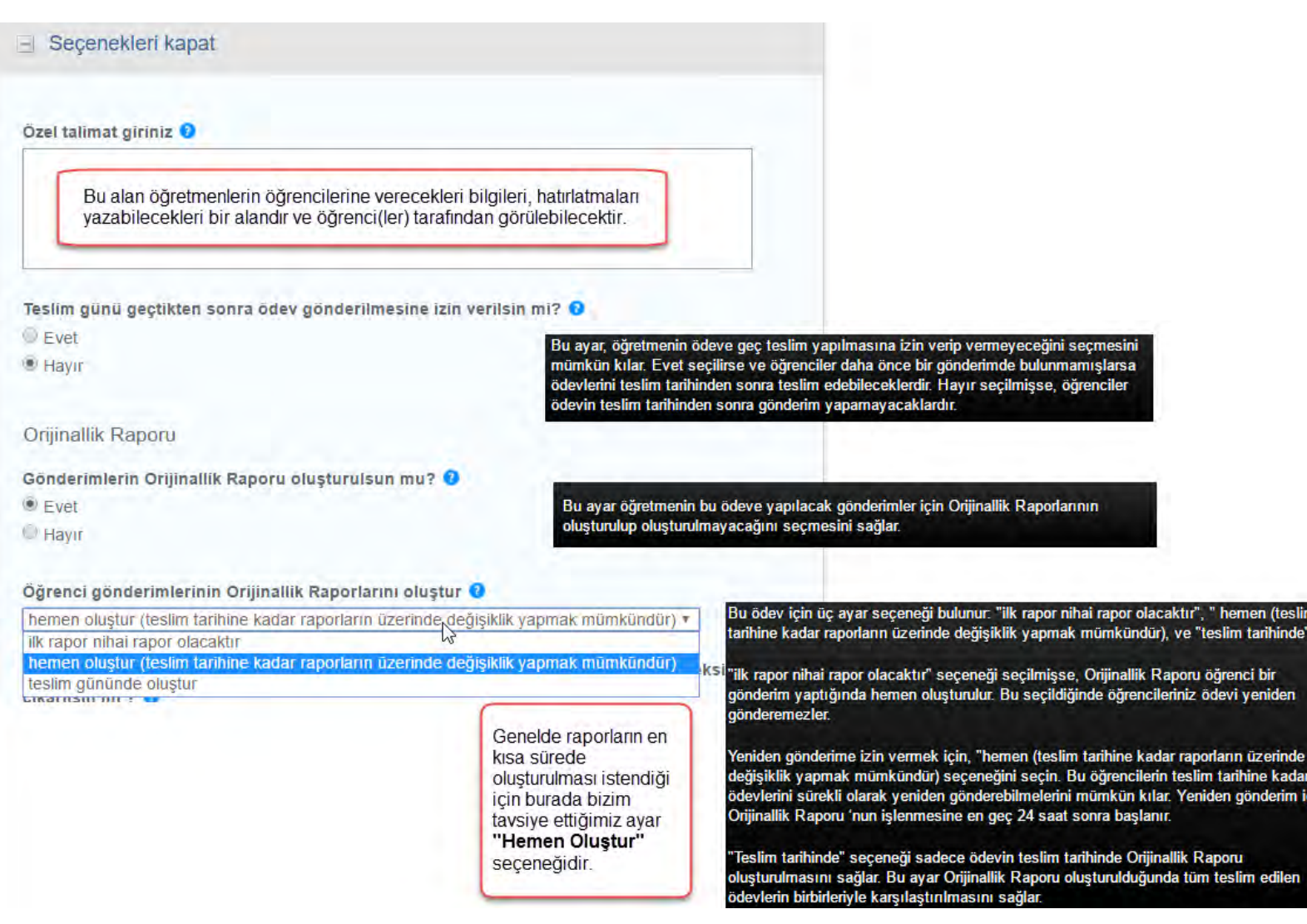

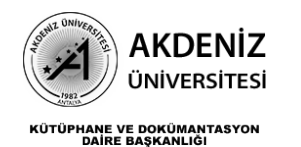

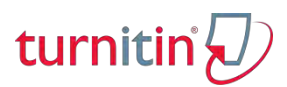

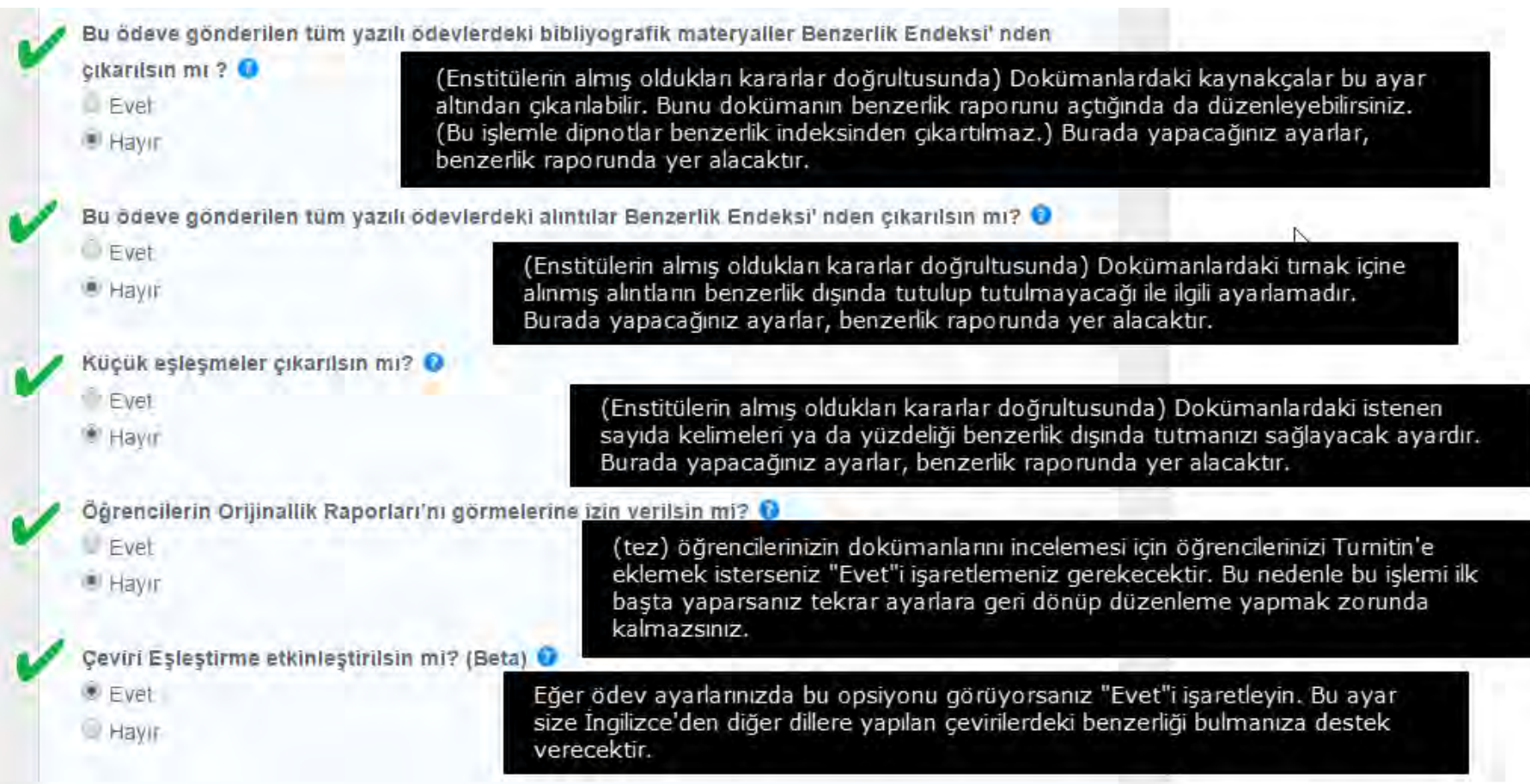

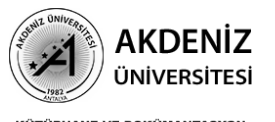

KÜTÜPHANE VE DOKÜMANTASYON<br>DAİRE BAŞKANLIĞI

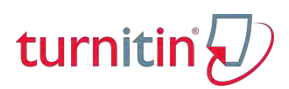

#### Ödevleri suraya gönder: 0

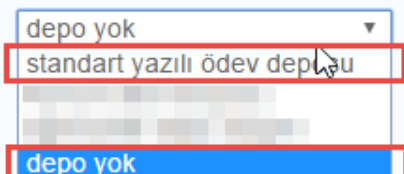

- Kurum ödev deposu
- $\blacksquare$  Mevcut ve arsivienmis internet
- Süreli yayınlar, dergiler, & yayınlar

Bu ayar öğretmenin öğrenci ödevini Turnitin öğrenci ödev deposunda saklanıp saklanmayacağını seçmesini sağlar. Ödevi öğrenci ödev deposunda saklamak, ödevin mevcut ve önceki sınıflarınıza gönderilmiş ödevler ile karşılaştırılmasını sağlar. Eğer "Depo Yok" secilmisse, öğrencinizin ödevi Turnitin öğrenci ödev deposunda saklanmaz.

Bu avarlama yükleyeceğiniz dokümanların, Turnitin veri havuzuna gidip gitmeyeceğini belirleyeceğiniz alandır.

Turnitin'e vüklenen her dokümanın Turnitin veri havuzuna gittiğine dair yanlış bir kanı var. Bunu ayarlayacak olan sadece "Öğretmen"dir. O nedenle sisteme yükleme yapmadan önce bu ayarları kontrol edin; özellikle "Ödevleri şuraya gönder" seçeneğini. Eğer yüklediğiniz dokümanın Turnitin veri havuzunda ver almasını istivorsanız "Standart Yazılı Ödev Deposu"nu secebilirsiniz. Ancak unutmayın, aynı dokümanı ikinci kere aynı isimle yüklemek için 24 saat geçmiş olması lazım ki doküman bir önce yüklediğiniz versiyonu ile eşleşmesin.

#### Tezler icin:

Tezleri depoya gönderme işlemini enstitüler yapmaktadır. Genelde uygulanan yöntem jüriden onay almış tezlerin enstitüler tarafından bir defaya mahsus olmak üzere ilgili kurum üzerinden Turnitin Deposu'na atılmasıdır. Bu durumda tez danışmanları yükleme yapacakları zaman "Depo Yok" seçeneğini seçmelidirler. Bu sayede aynı doküman kendisiyle eşleşmeksizin defalarca taranabilir.

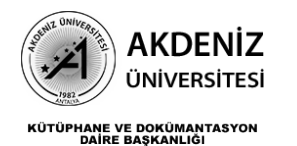

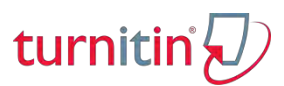

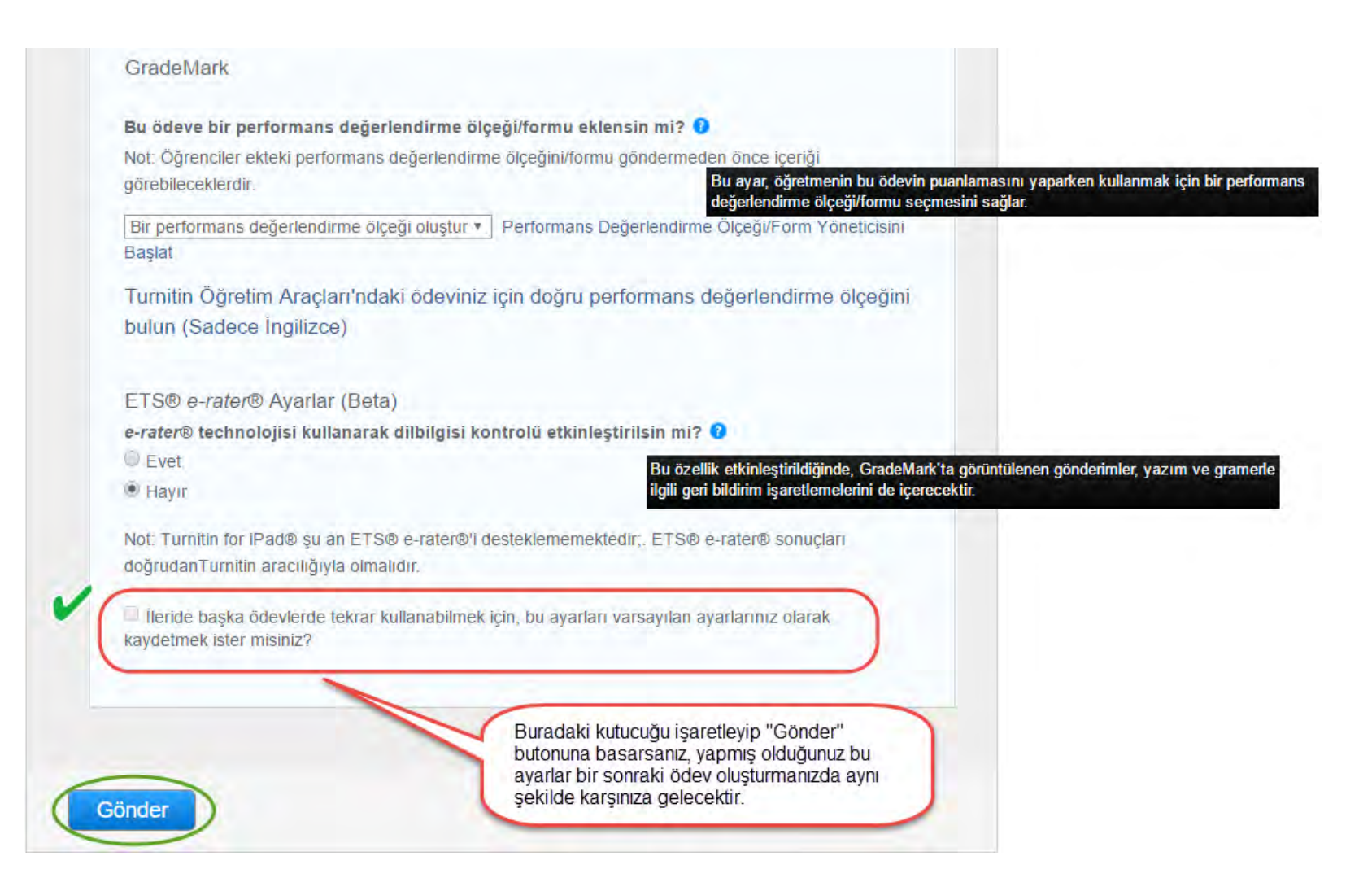

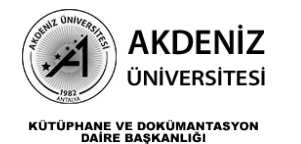

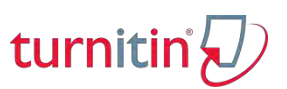

## Turnitin Öğretmen Arayüzünde Ödev / Doküman Tarama Klasöründeki Bilgiler

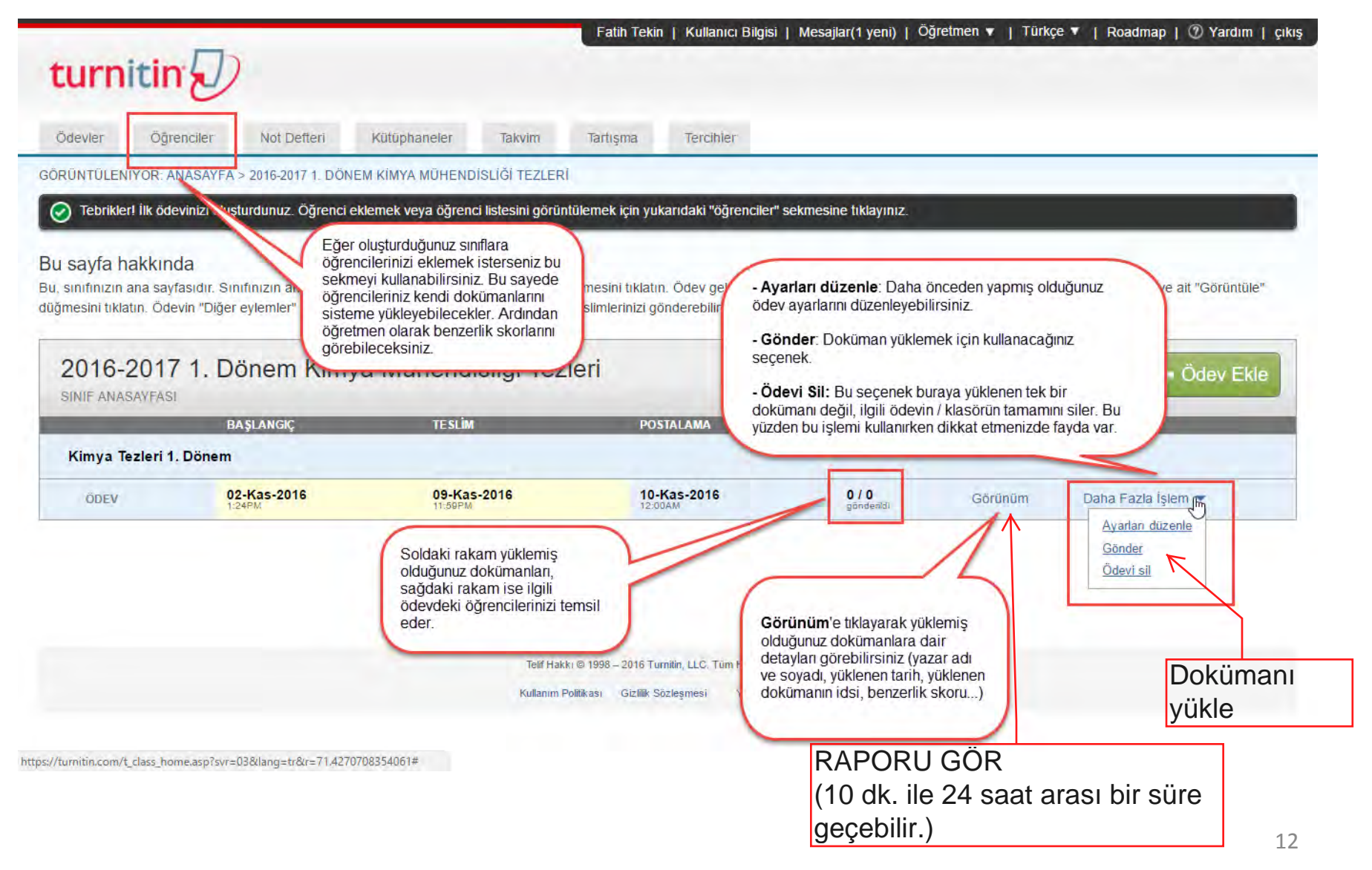

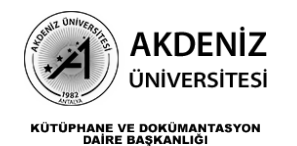

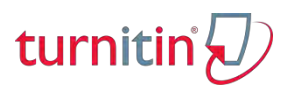

### Turnitin'e Doküman Yüklemek

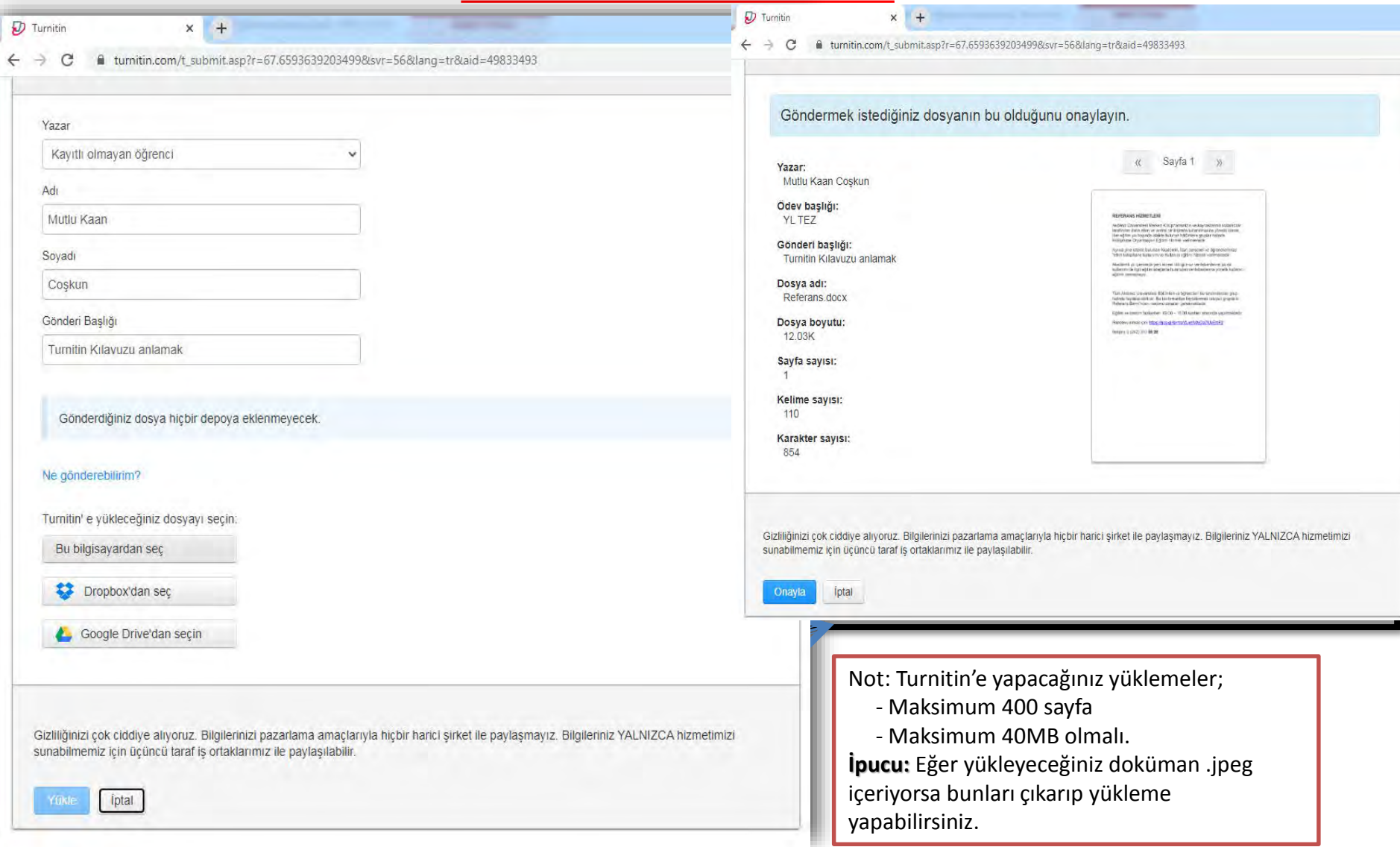

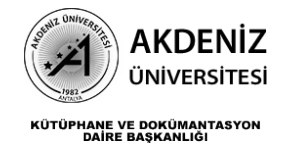

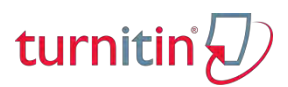

### Turnitin Doküman Yükledikten Sonraki Görünüm Bilgileri ve Benzerlik Skoru

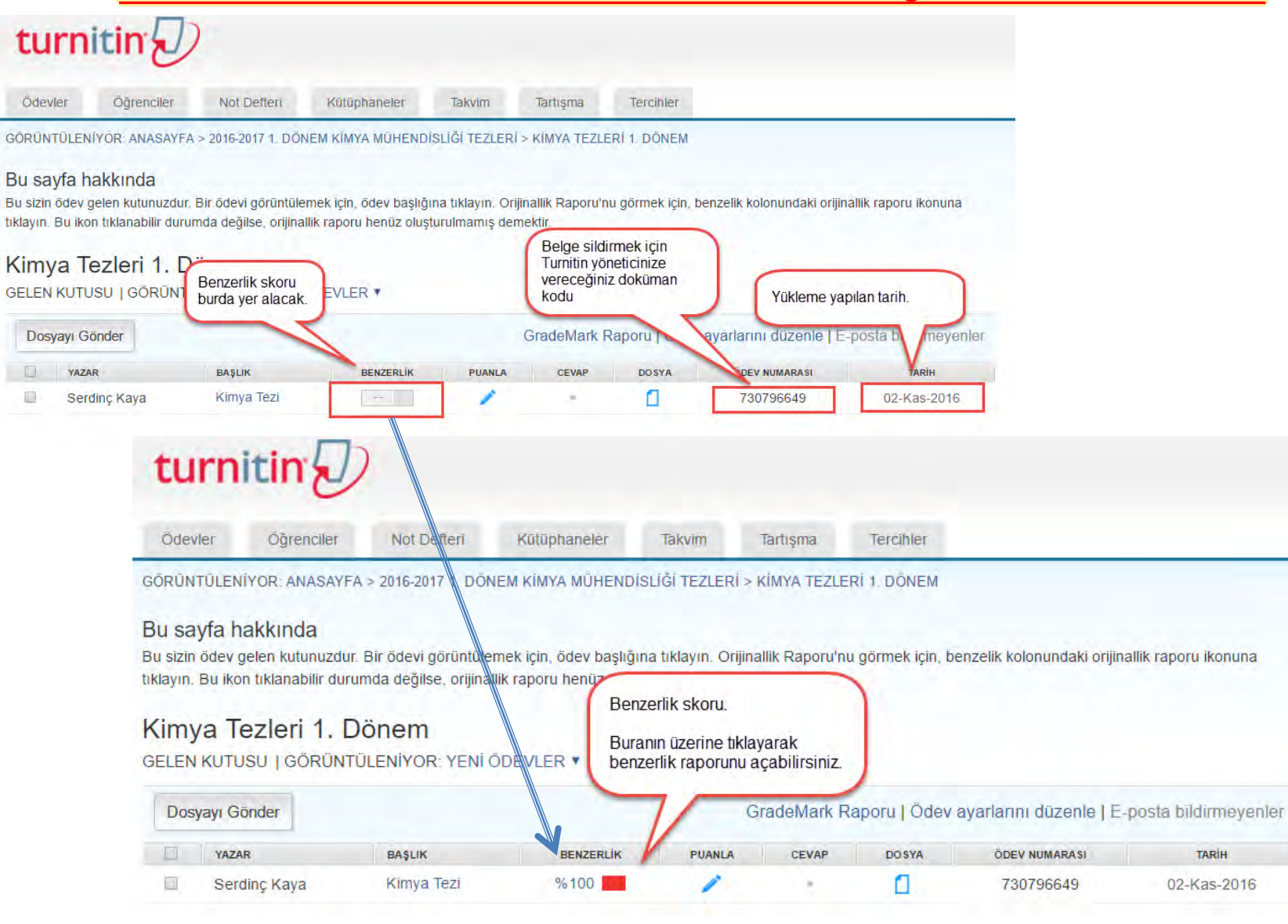

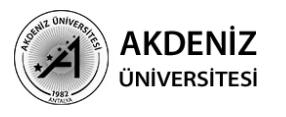

KÜTÜPHANE VE DOKÜMANTASYON<br>DAİRE BAŞKANLIĞI

### Turnitin Benzerlik Raporunu Anlama -1

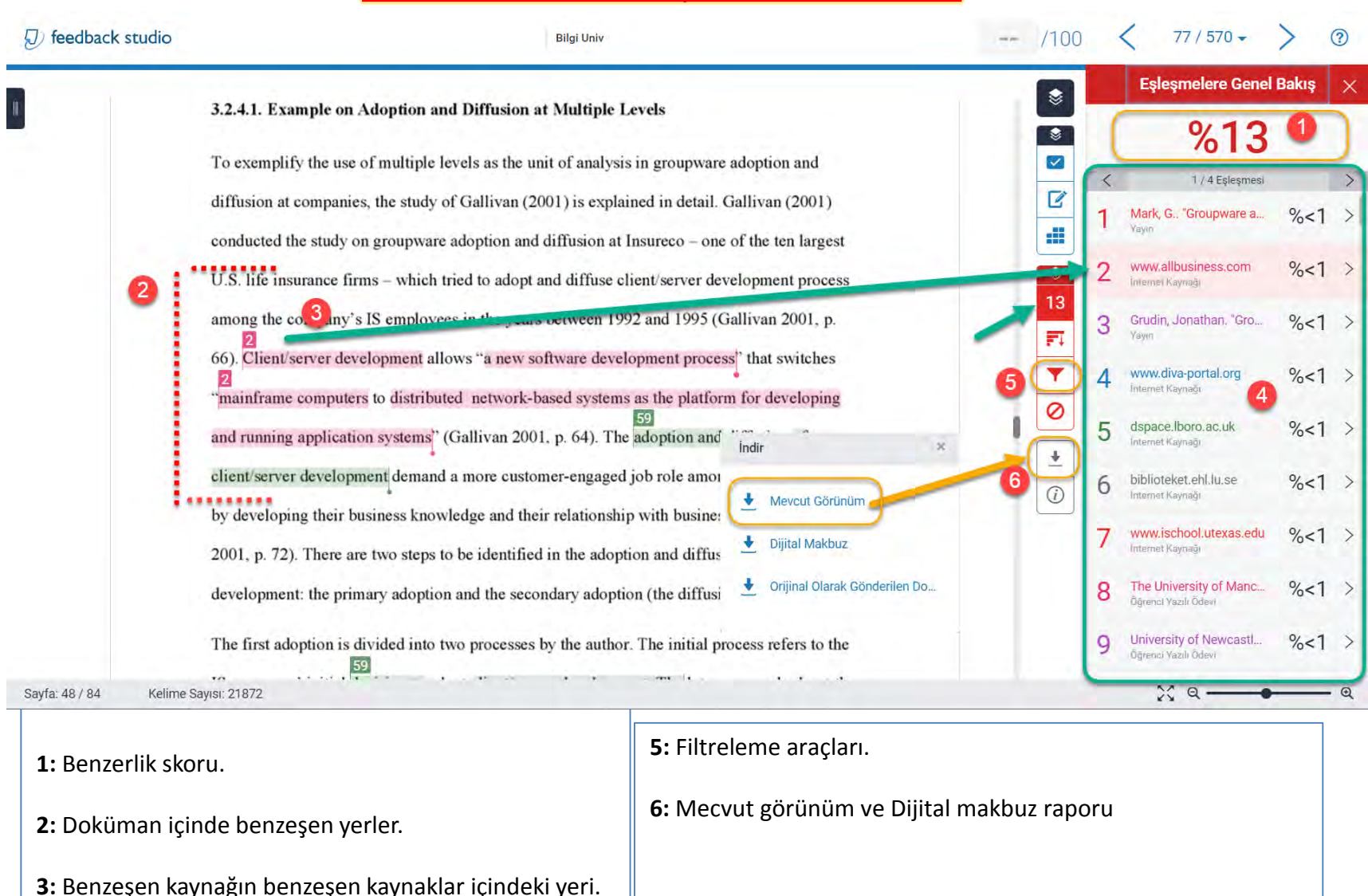

**4:** Benzeşen kaynaklar.

turniti

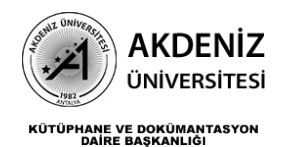

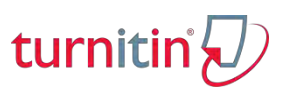

### Turnitin Benzerlik Raporunu Anlama -2

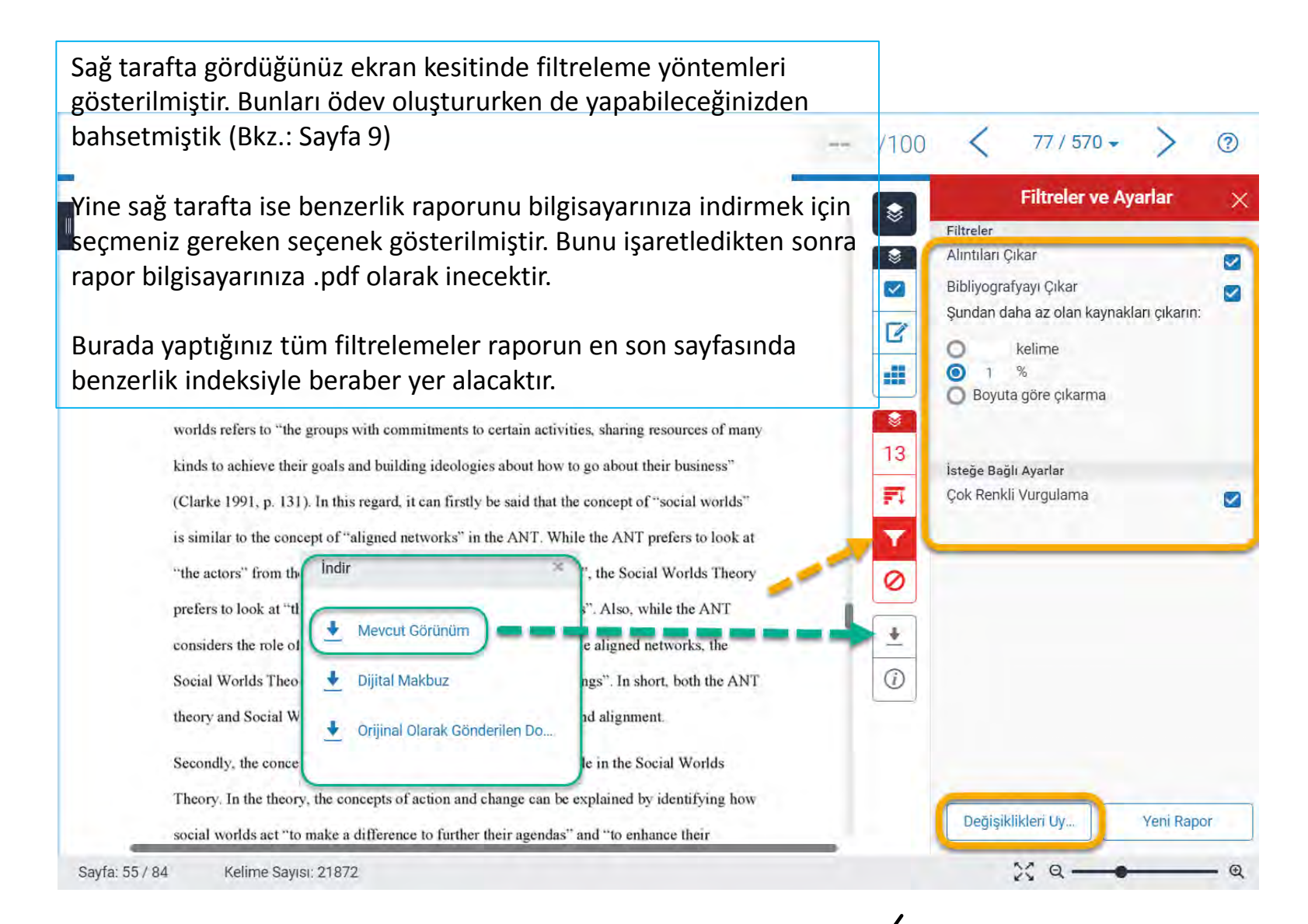

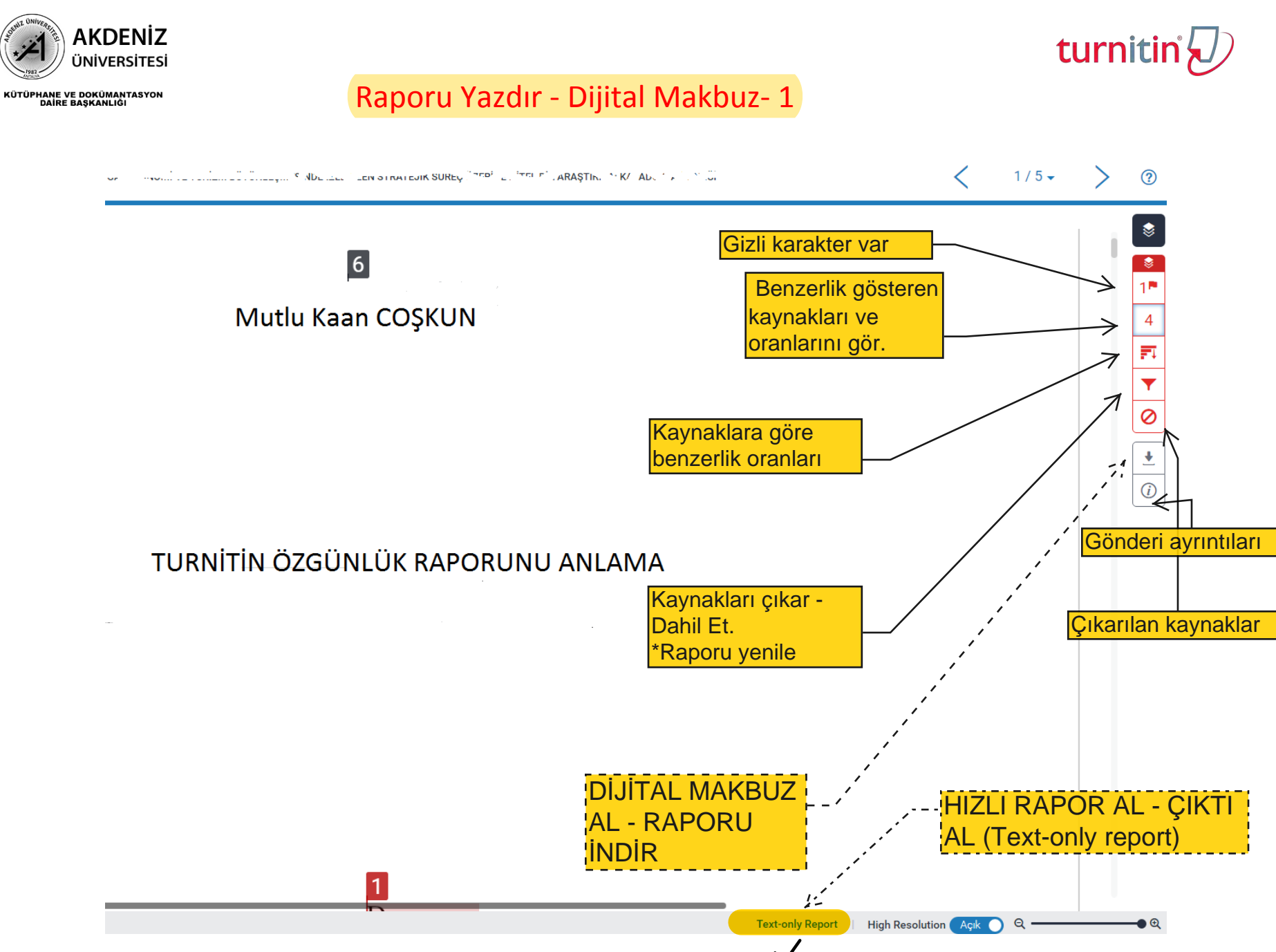

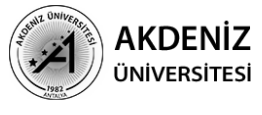

KÜTÜPHANE VE DOKÜMANTASYON<br>DAİRE BAŞKANLIĞI

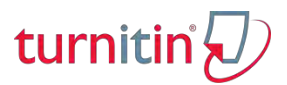

### Raporu Yazdır- 2

### Text-Only Report

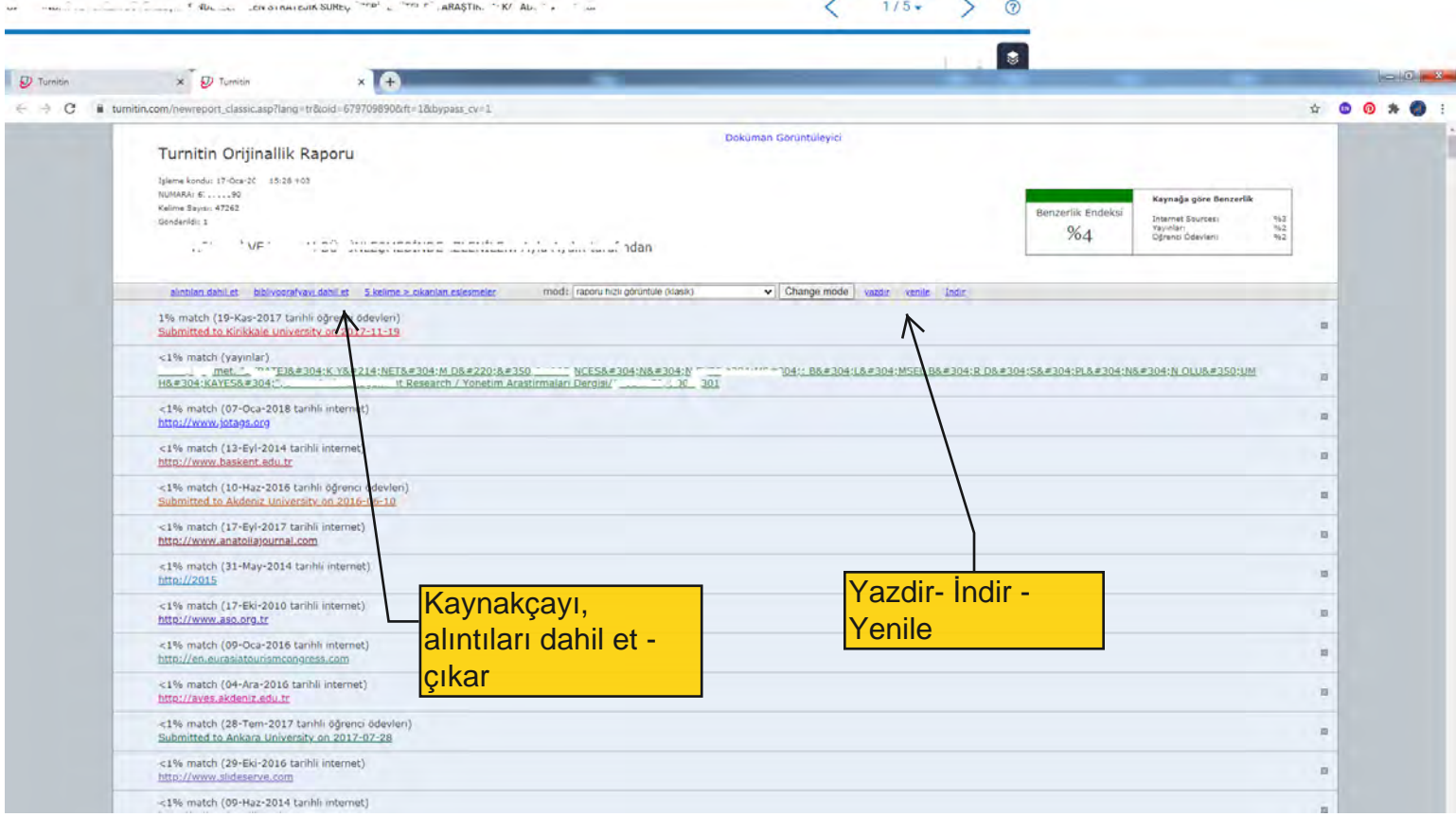

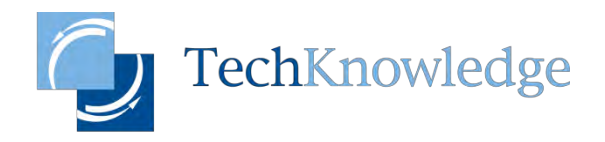

EMPOWERING HUMAN DEVELOPMENT

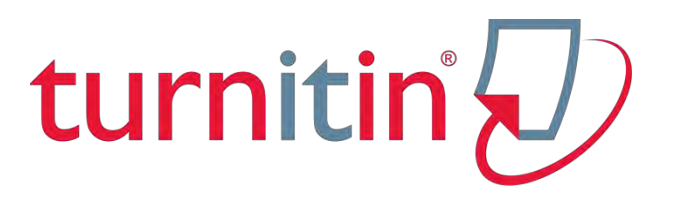

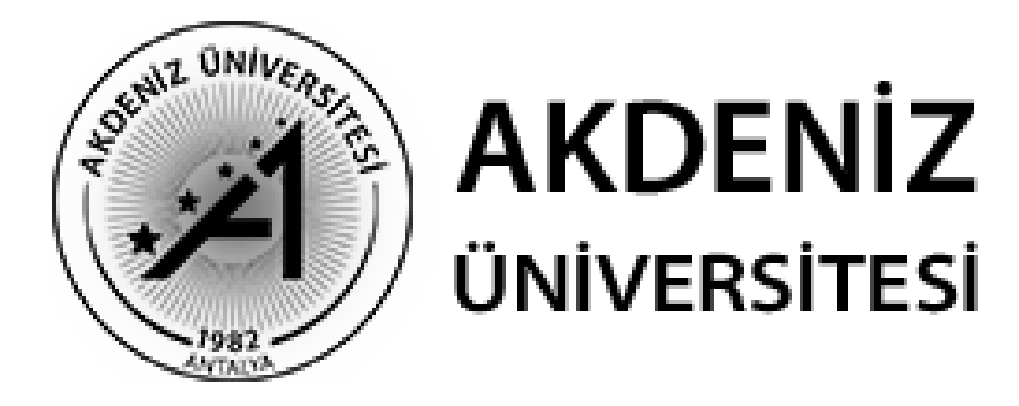

### **KÜTÜPHANE VE DOKÜMANTASYON** DAİRE BAŞKANLIĞI

## **Sorularınız için: mutlukaancoskun@akdeniz.edu.t r 0 242 310 6928**

Bu kılavuzdaki bilgiler Turnitin ve Techknowledge firmalarının kaynaklarından derlenmiştir.